## Cómo comenzar con su iPad

¡Bienvenido! Permítanos darle una introducción a su iPad antes de que comience su curso. Senior Planet está aquí para ayudarlo a aprender a usar el iPad e internet para que pueda participar en la programación virtual y mantenerse conectado con las personas, las organizaciones y las cosas que son importantes para usted.

**Si necesita ayuda, llame a la línea directa nacional de Senior Planet al 210-504-4862, de lunes a viernes de 8 a.m. a 7 p.m., hora estándar central.**

## **Anatomía del iPad**

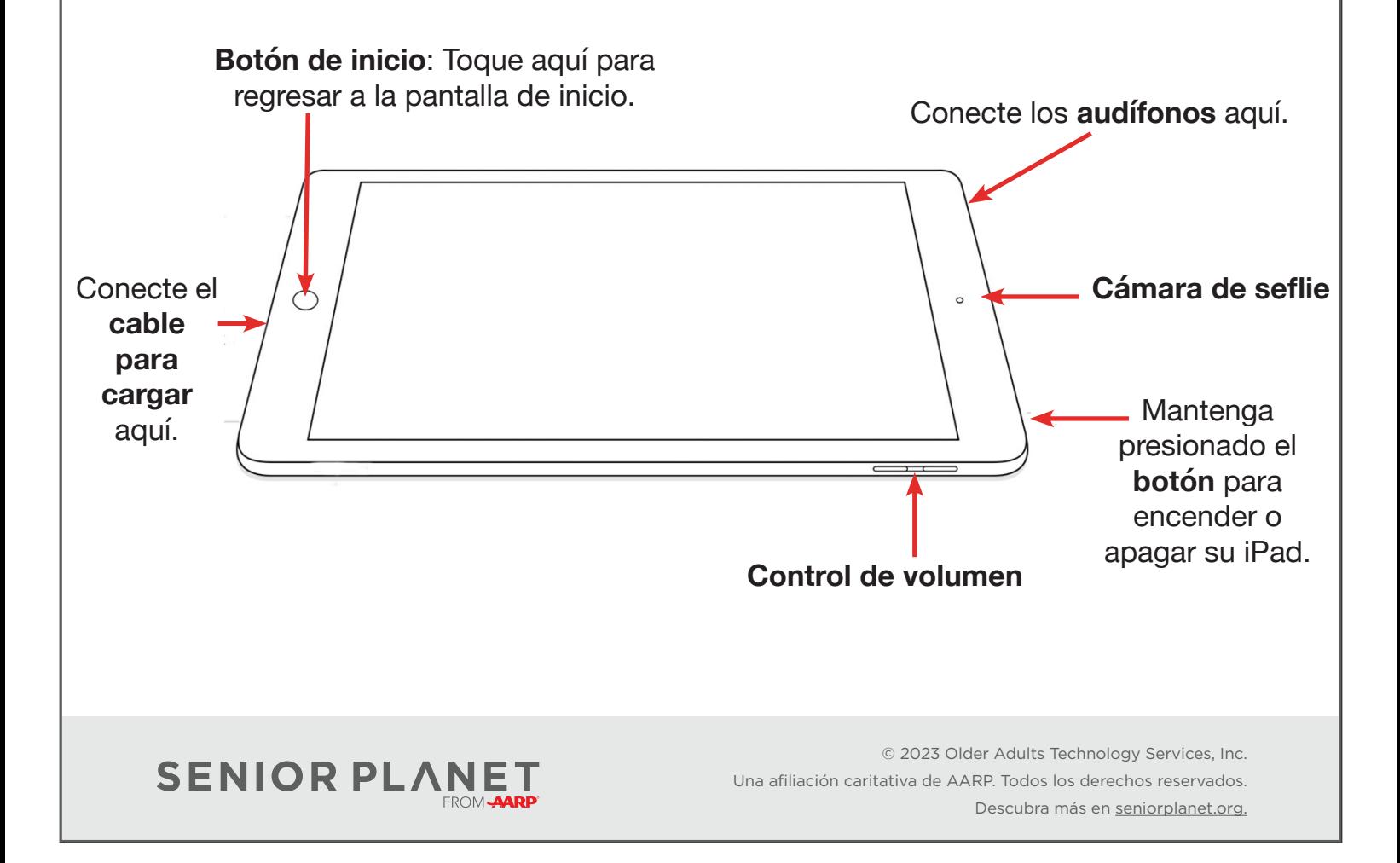

## **Pantalla de inicio y gestos**

¡Su **pantalla de inicio** es su punto de partida! Para llegar allí, pulse el **botón de inicio** (aparece en la página 1).

La **barra de estado** (destacada en la imagen a la derecha) incluye algunos símbolos importantes.

- WiFi: conecte a WiFi para usar el internet si no tiene un plan de datos móviles
- 

Muestra la carga restante de **batería**

**Datos móviles**: si su iPad tiene un plan de  $\blacksquare$ datos, verá este símbolo. Puede usar internet sin WiFi.

**CODE HOC** 

28

**Tocar:** Toque la pantalla para abrir una app o seleccionar algo en la pantalla. **Deslizar:** Mueva un dedo en forma horizontal para ir a la pantalla siguiente. **Desplazar:** Mueva un dedo hacia arriba o hacia abajo en la pantalla para ver otras partes de la pantalla.

## Apps

**App** es la abreviatura de la palabra "aplicación" y es un programa pequeño de software que le permite "hacer cosas".

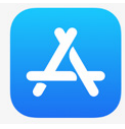

Descargue más apps en el App Store. (Se necesita un Apple ID para hacerlo.)

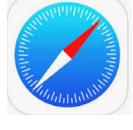

¡Safari es el navegador web del iPad. Toque esta app para explorar el internet!

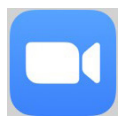

¡Descargue la app de Zoom para asistir eventos virtuales, hablar con sus familiares, amigos y más!

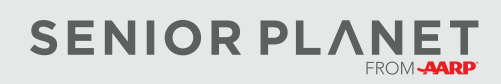